# **How to use the MIECHV Form 1 report in Visit Tracker to identify missing demographic data**

The "MIECHV Form 1" report is a great tool to identify families, caregivers, and children missing demographic data in real time, even if your program does not receive MIECHV funding.

### **To run the MIECHV Form 1 report:**

1. Navigate to the Reports page by clicking "Reports" in the menu at the top of the screen.

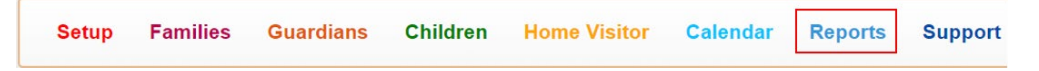

2. Click on "Form 1" under the MIECHV Reports heading.

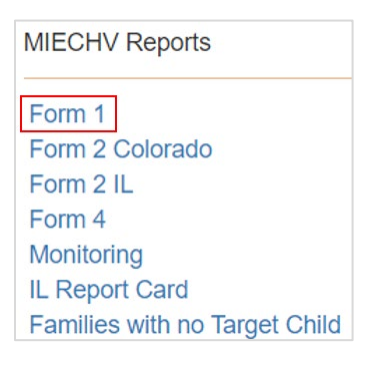

3. Enter the date range, choose the Site/Fund codes, make sure that "All Children" is selected in the Target Children drop down menu, and click "Get Report."

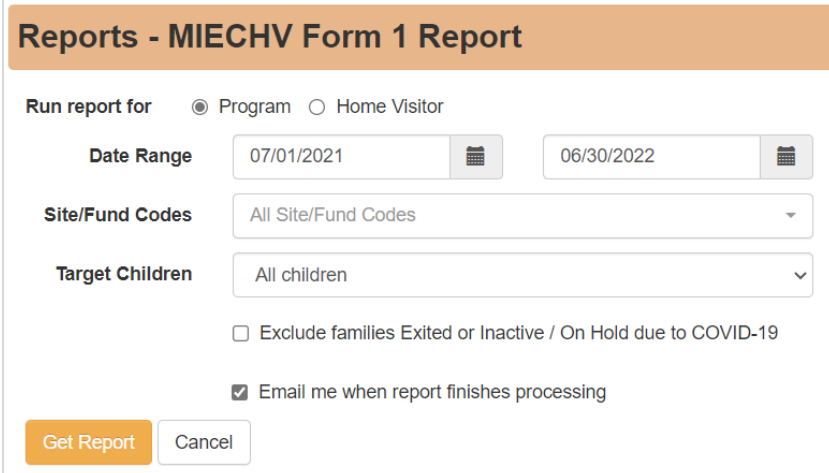

- State Fiscal Year date range:  $7/1 6/30$ 
	- Federal Fiscal Year (MIECHV) date range: 10/1 9/30

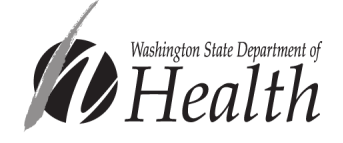

4. The report's name will appear under the "Pending reports" header. After a little while, click "Refresh" to see if the report has finished running.

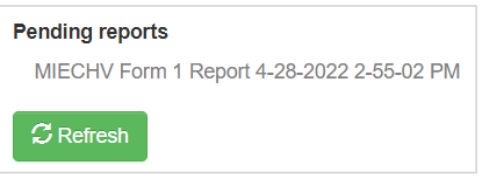

5. Continue clicking refresh until the report shows up in the "Reports Ready to View" table. Click on the blue paper icon under "Options" to view the report.

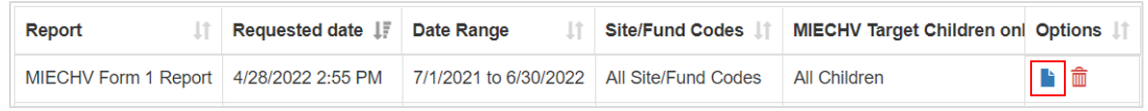

### **To interpret the MIECHV Form 1 report:**

After completing the steps above, the report will open in a new tab within your browser. It includes several different ways to identify individual participants who are missing data.

1. The first option is to scroll to the summary tables  $(Tables 1 – 22)$  and click on a blue number in the "Unknown/Did not report" column of any of these tables.

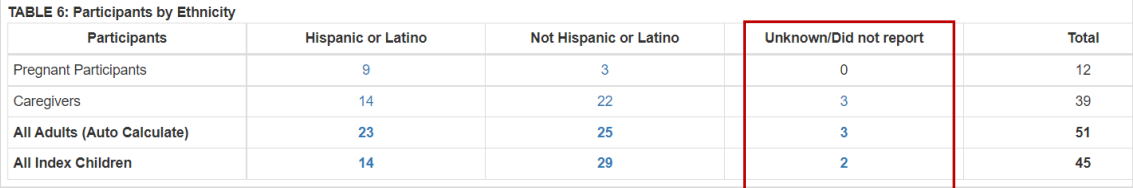

This will bring up a table that lists each of the participants missing who are missing data, as well as their ID number and their home visitor.

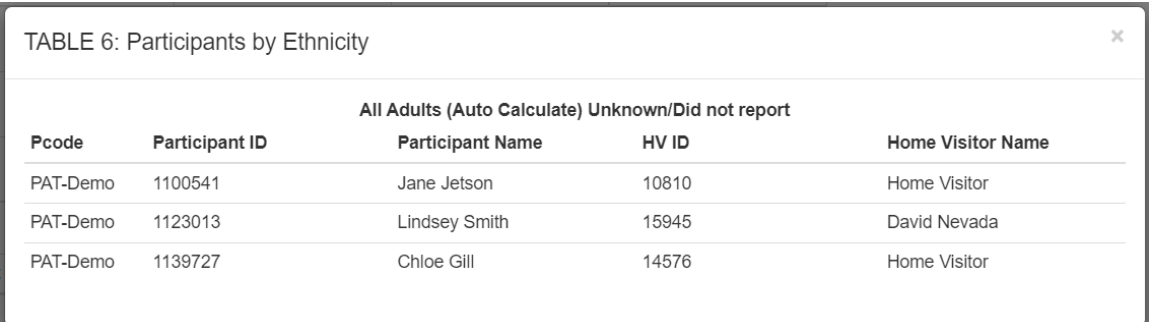

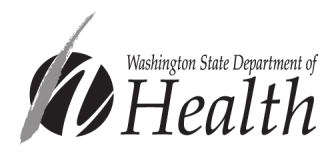

2. The second option is to scroll all the way to the bottom of the report to find the "Summary of Missing Data" table.

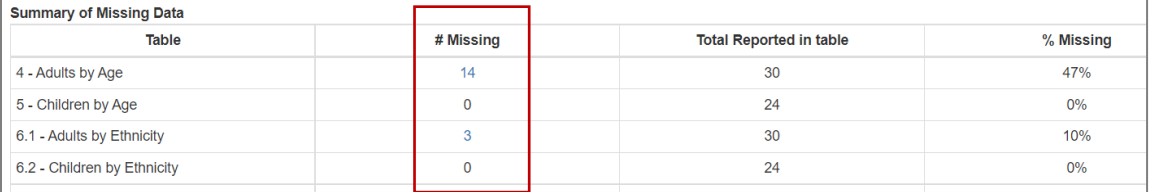

Click on any of the blue numbers in the "# Missing" column to bring up a list of all of the participants missing data in the category you chose.

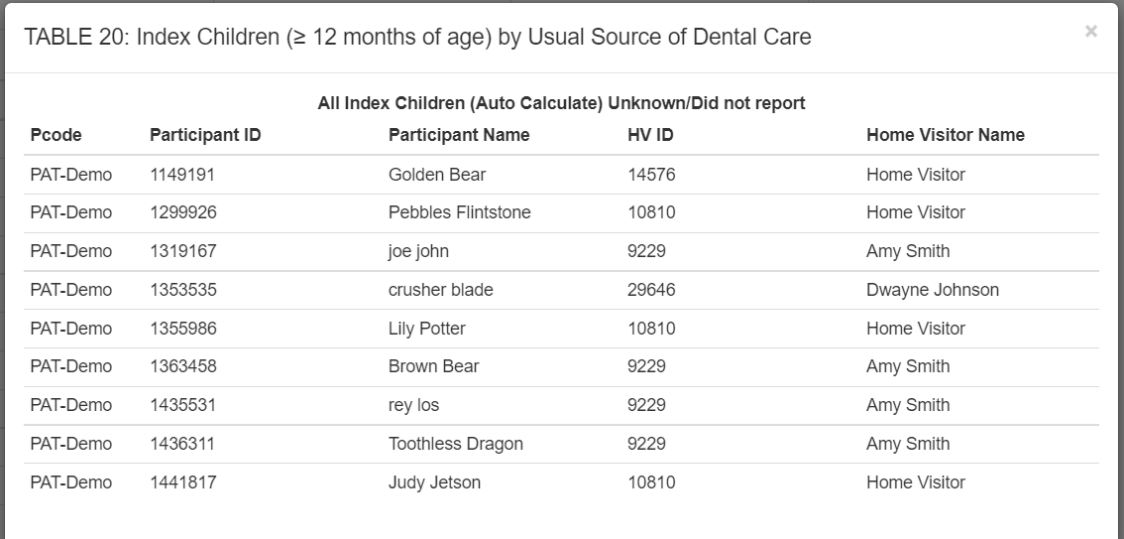

If you have already made updates to demographic data and want to track your progress, reviewing the "% Missing" column is a quick way to confirm that missing data has been updated.

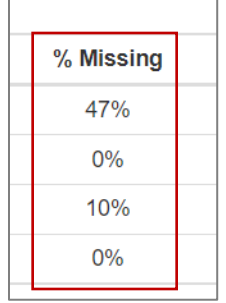

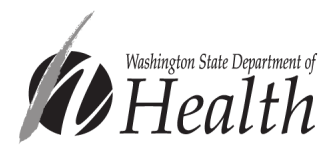

3. The third option is to download spreadsheets of families, guardians, or children and their demographic information. You may choose to include all families, guardians, and children in the output, or just families, guardians, or children with an unknown data item.

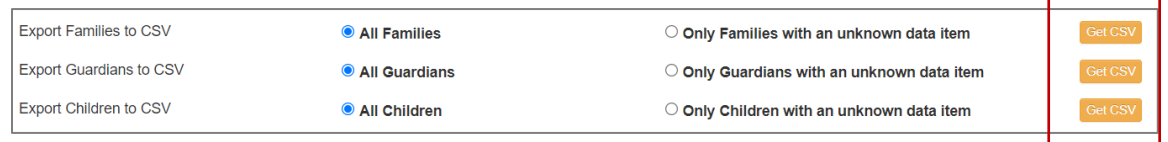

The table in the spreadsheet will look similar to the Demographics Quality Assurance report provided by DOH, but it includes the report parameters at the top of the sheet, as well as many additional columns.

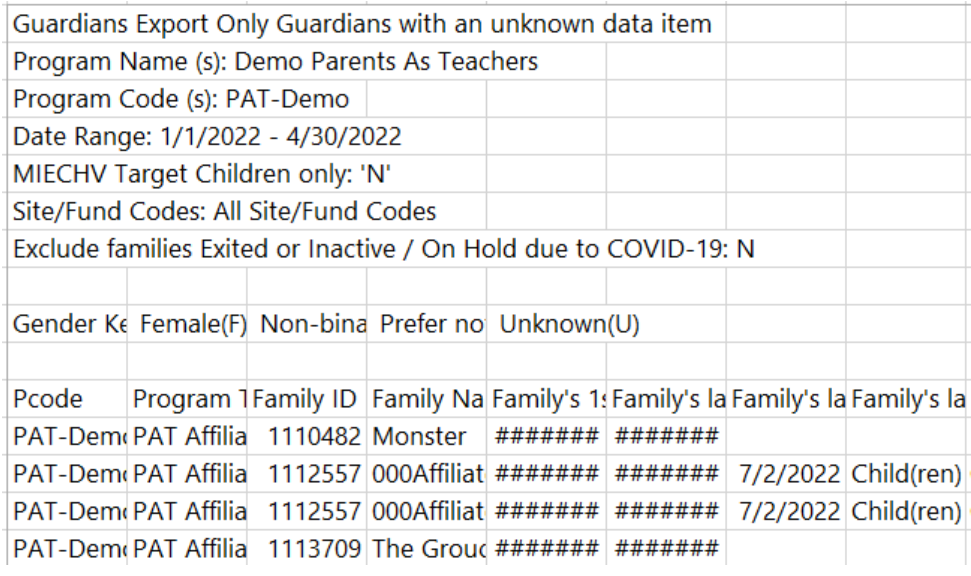

You may want to do some cleanup on the table to make it easier to read. The instructions below outline suggestions for how to do this using Microsoft Excel. Screenshots were taken from the "Guardians with an unknown data item" output.

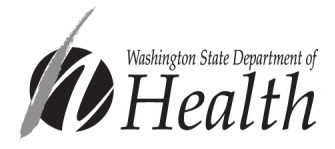

### **To add filters to the column headers:**

1. Highlight the header row by clicking on the row number 11, which will select all of row 11.

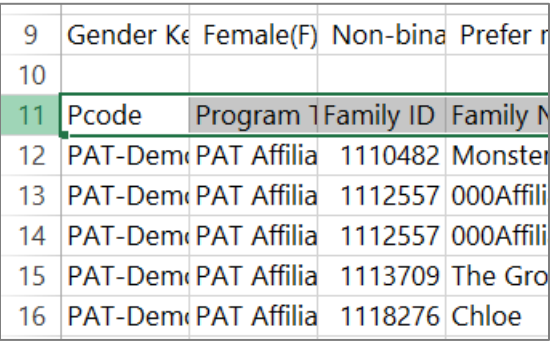

2. Click on "Sort & Filter" in the right-hand side of the ribbon at the top of your Excel screen, then click on "Filter." (For more info, see: [Quick start: Filter data](https://support.microsoft.com/en-us/office/quick-start-filter-data-by-using-an-autofilter-08647e19-11d1-42f6-b376-27b932e186e0)  [by using an AutoFilter \(microsoft.com\)\)](https://support.microsoft.com/en-us/office/quick-start-filter-data-by-using-an-autofilter-08647e19-11d1-42f6-b376-27b932e186e0)

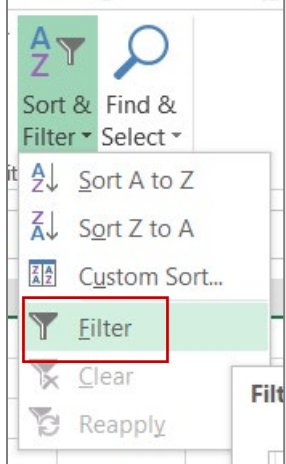

# **To expand all columns column widths to more easily review data:**

1. Drag your curser from the letter B in the column label header all the way to that last column in the table.

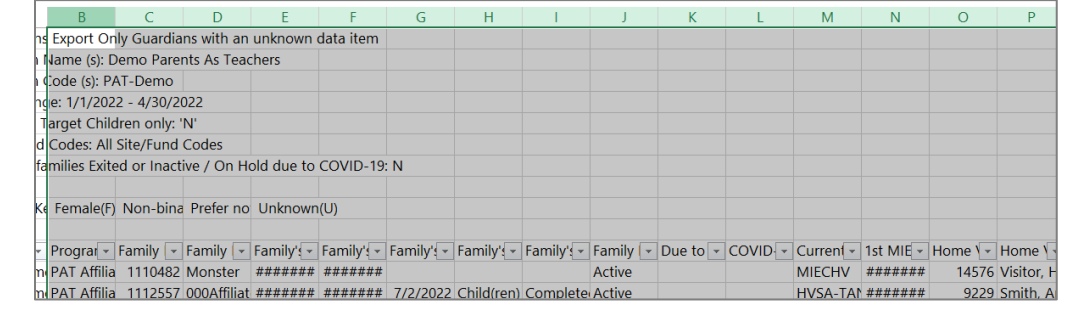

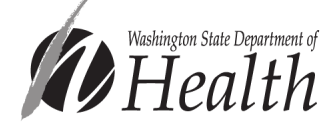

2. With the columns selected, double click on the line between B & C. This will automatically change the width of all of the selected columns.

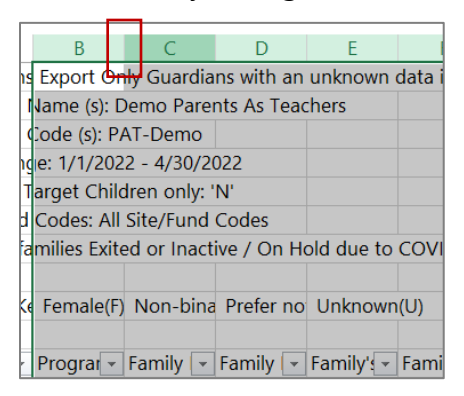

# **To hide unnecessary columns:**

1. Highlight the columns you don't need, right click on a column label (F shown below) and choose "Hide" in the menu that appears.

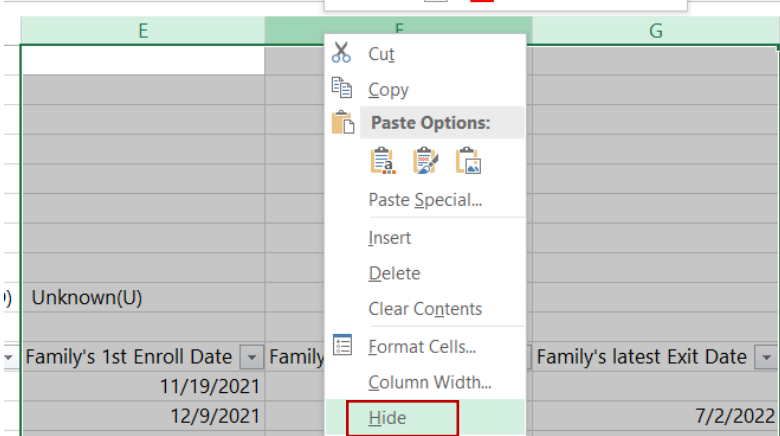

2. Make sure to keep "Home Visitor Name," the Id (Guardian, Family, or Child depending on which report you chose), and columns for all the required demographic characteristics.

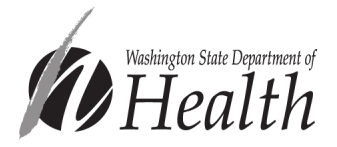

Now you can sort or filter by any of the columns. You may want to sort or filter by Home Visitor Name to provide a list of participants missing data to each of your programs home visitors, or sort or filter individual columns to show only those participants missing data (usually labeled "no data" or "Unknown/Did not report). For more info, see (For more info, see: [Quick start: Filter data by using an AutoFilter \(microsoft.com\)\)](https://support.microsoft.com/en-us/office/quick-start-filter-data-by-using-an-autofilter-08647e19-11d1-42f6-b376-27b932e186e0)

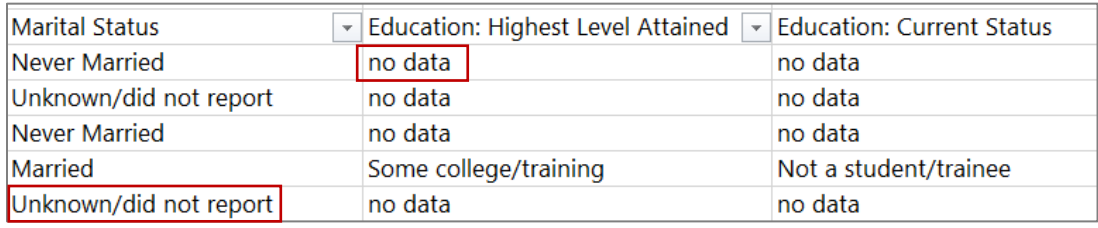

Please reach out to **homevisiting@doh.wa.gov** with any questions or comments about this guidance.

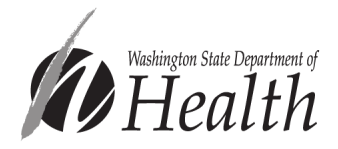